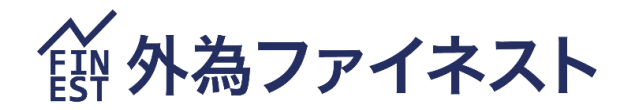

# ファイネスト FX MT4

## iPad 版 マニュアル

2024 年 7 月 28 日版

## 第1章 MetaTrader4 をはじめてみよう

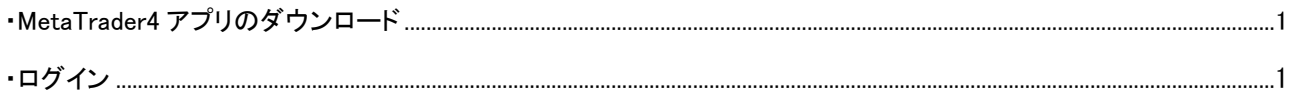

## 第2章 画面

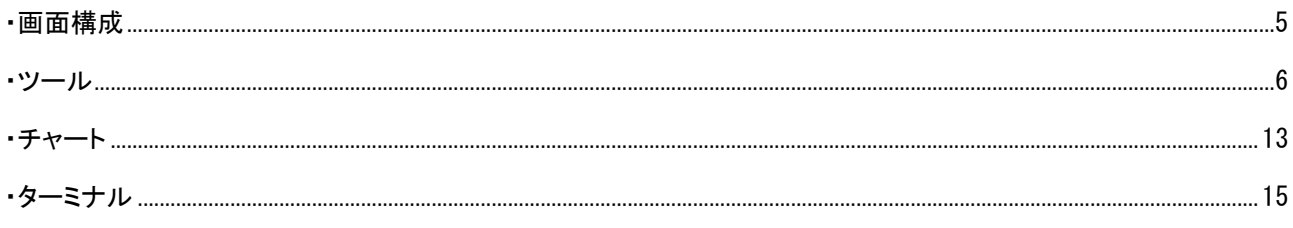

## 第3章 MetaTrader4 での取引(売買)方法

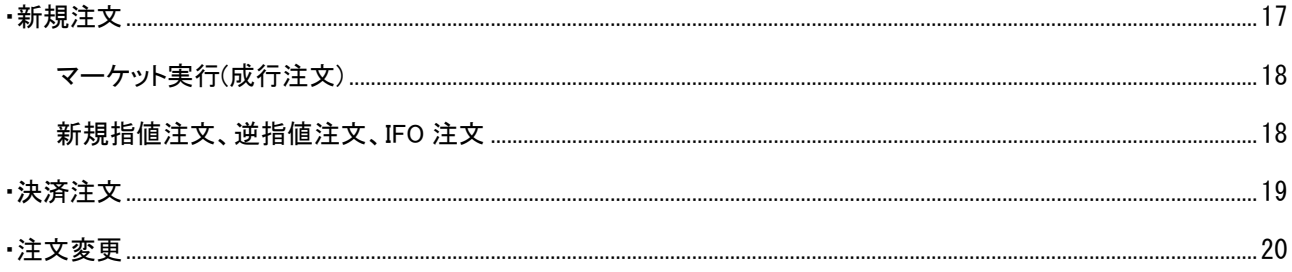

## 第1章 MetaTrader4 をはじめてみよう

## <span id="page-2-0"></span>■ MetaTrader4 アプリのダウンロード

① App Store にアクセスし、「MT4」で検索します。

#### ② アプリ(MetaTrader4.通貨市場)を

ダウンロードします。

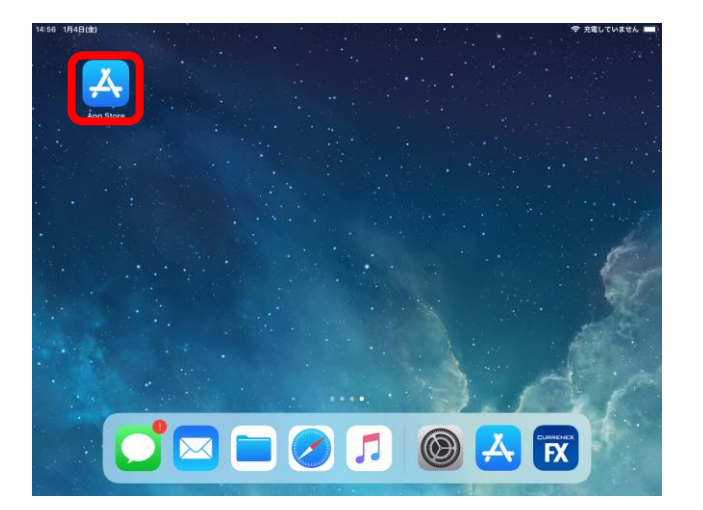

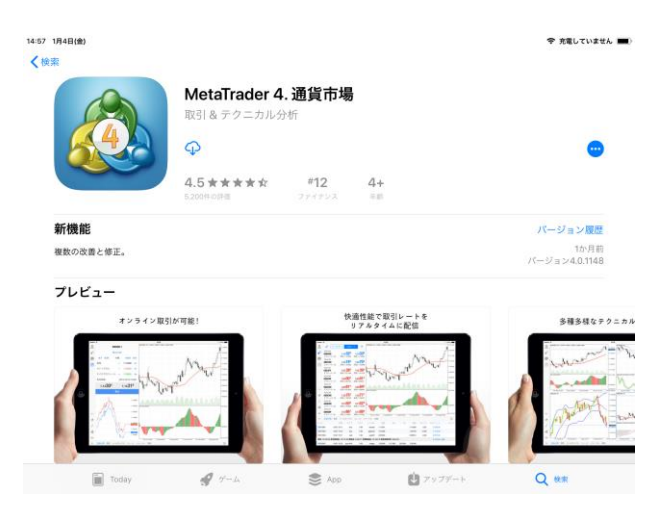

## <span id="page-2-1"></span>■ ログイン

①ダウンロードした MT4 アプリをタップします。

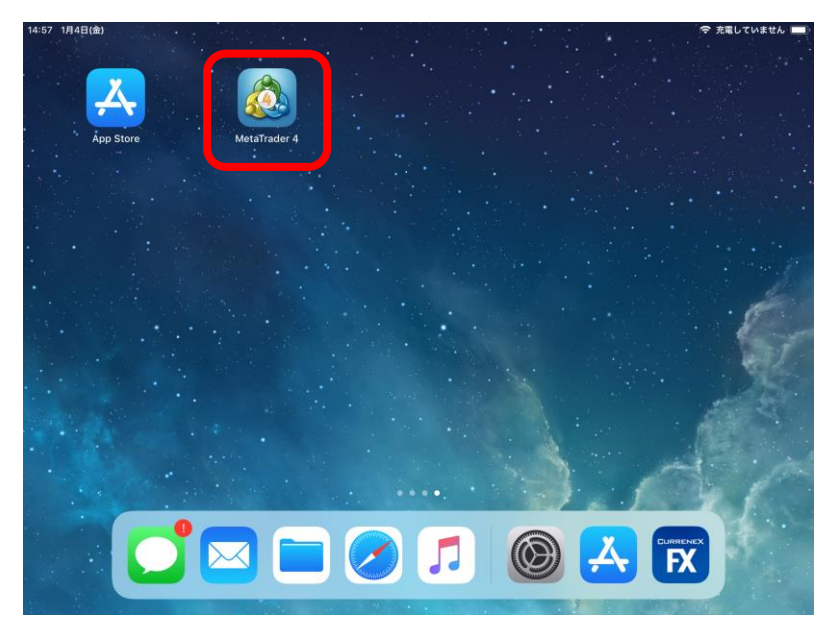

② 左上のアイコンをタップします。

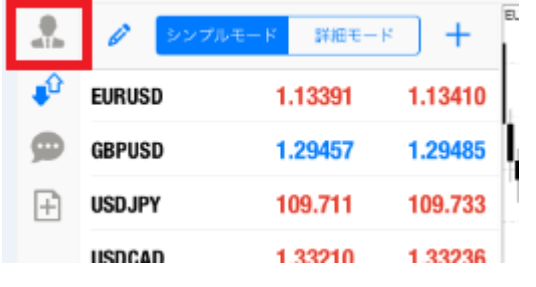

② 右上の「+」マークをタップします。

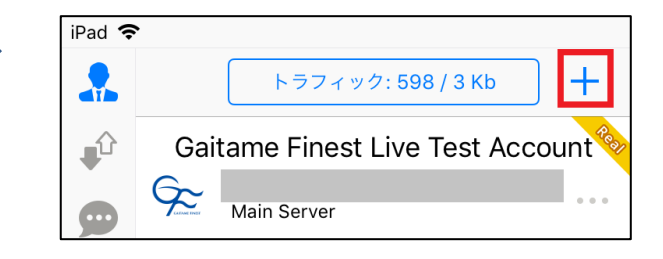

③「既存のアカウントにログイン」を選択します。

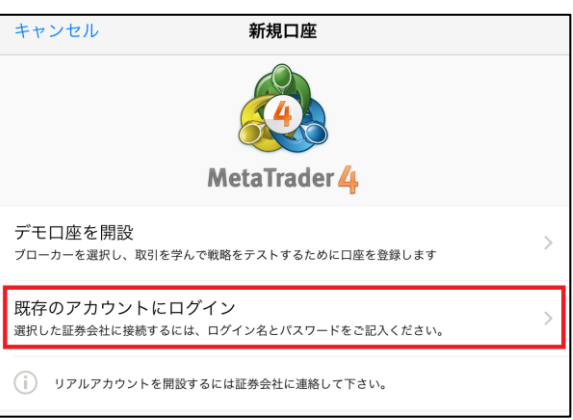

④ サーバー検索画面が表示されます。

「gaitamefinest」と英字で入力すると、サーバー名が表示されます。

ライブ口座の場合は「GaitameFinest-S2-Main」サーバーを選択

デモ口座の場合は「GaitameFinest-S2-Demo」サーバーを選択

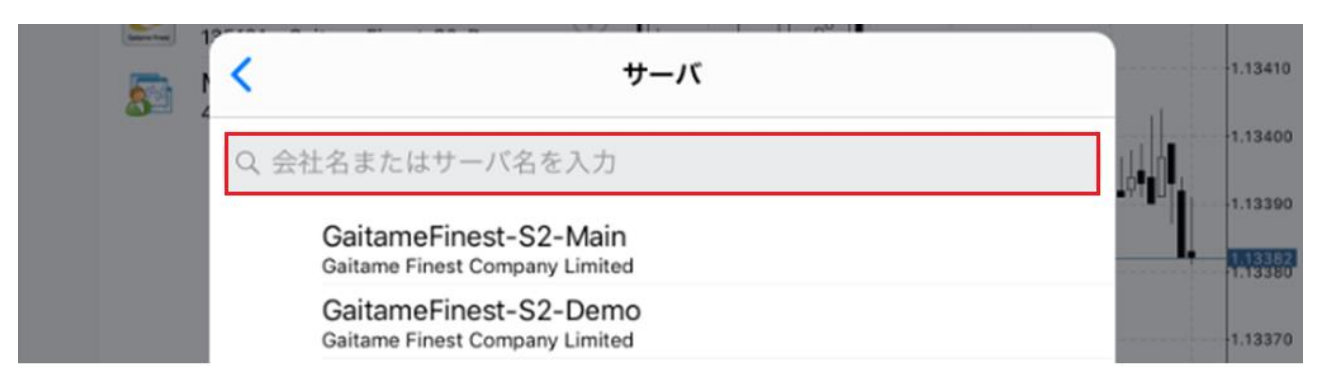

⑤ ログインIDとパスワードを入力し「サインイン」をタップします。

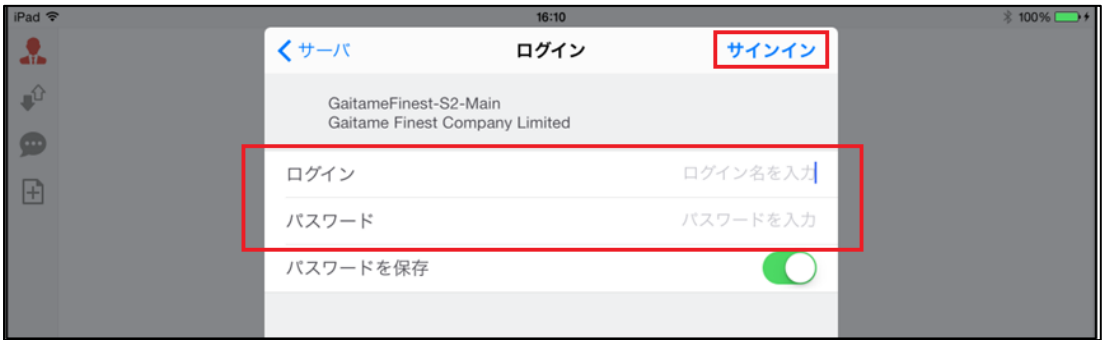

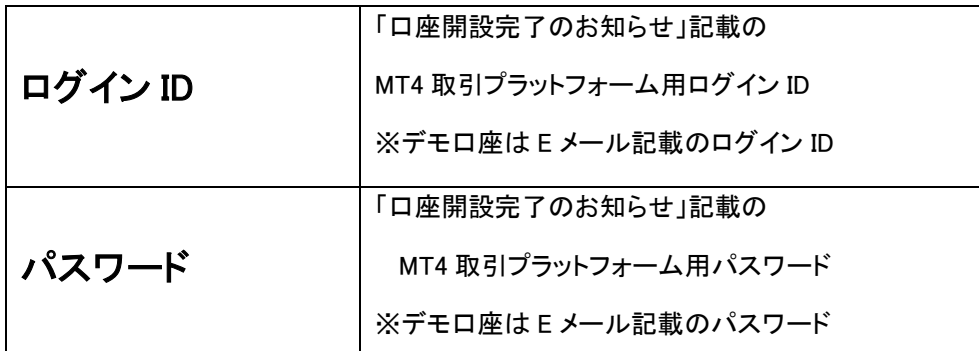

#### ※ デモ口座の開設は必ず当社ホームページからお申込みください。

#### 「不正な口座」と表示されログインできない、チャートが表示されない場合には以下の可 能性が考えられます。

①ID もしくはパスワードが間違っている

→MT4 システムのパスワードとマイページのパスワードは異なります

→大文字・小文字は区別されますのでご注意ください。

※ライブ口座をお持ちのお客様でログイン ID またはパスワードを紛失された場合は下記リンクよりお 手続きください。

◆ID·パスワードの再発送 [https://www.gaitamefinest.com/login-int/pas\\_inquiry.php](https://www.gaitamefinest.com/login-int/pas_inquiry.php)

②サーバーの設定が間違っている

→サーバーを選択する際、メイン口座の場合は「GaitameFinest-S2-Main」、デモロ座の場合は 「GaitameFinest-S2-Demo」が選択されているかどうかご確認ください。

#### ログイン後の取引画面

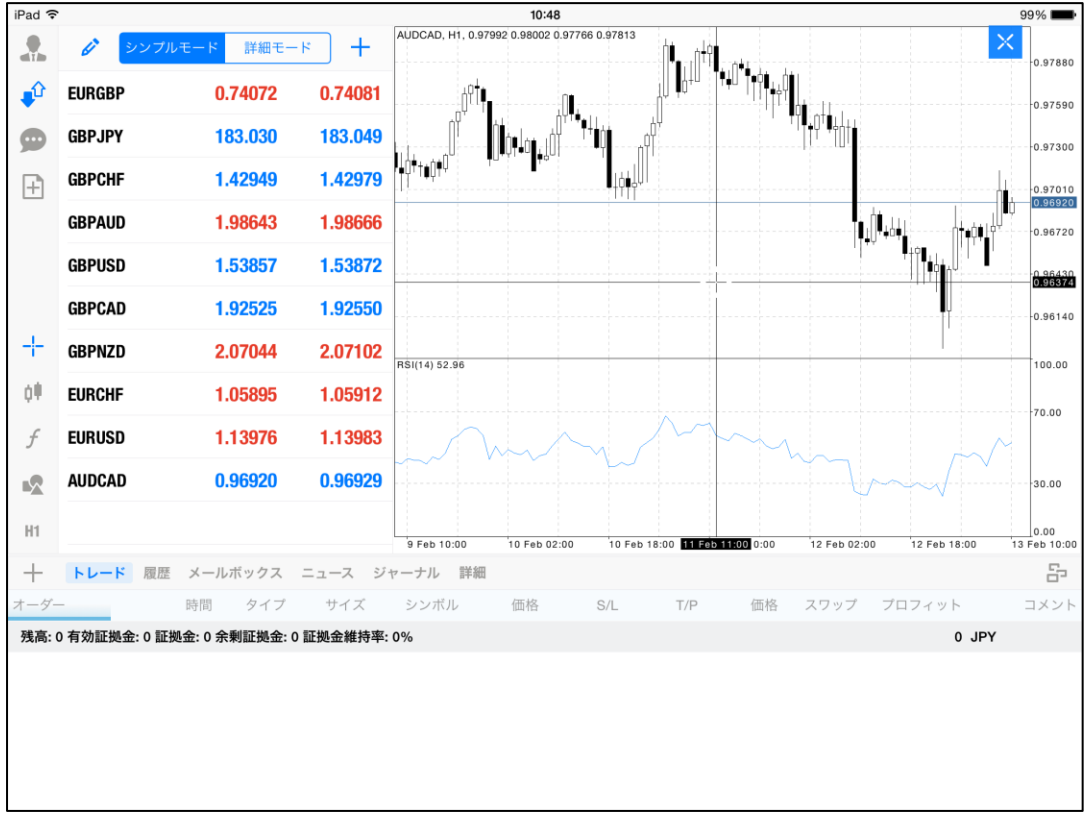

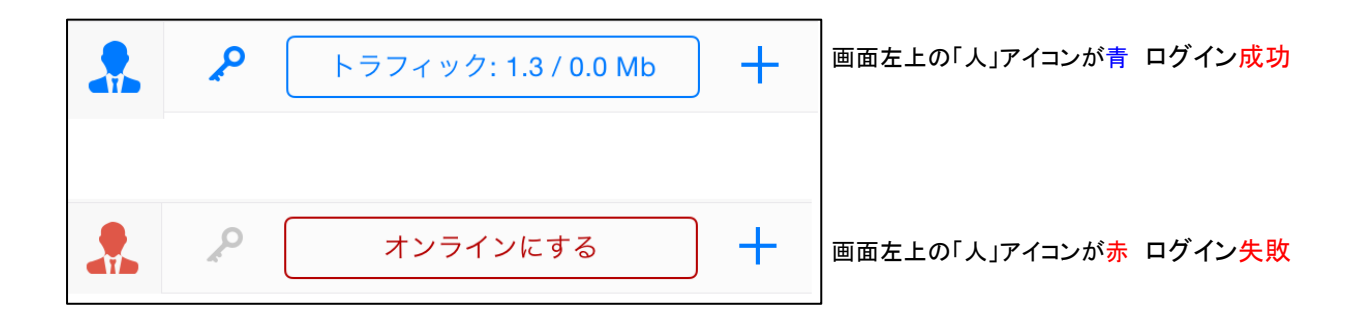

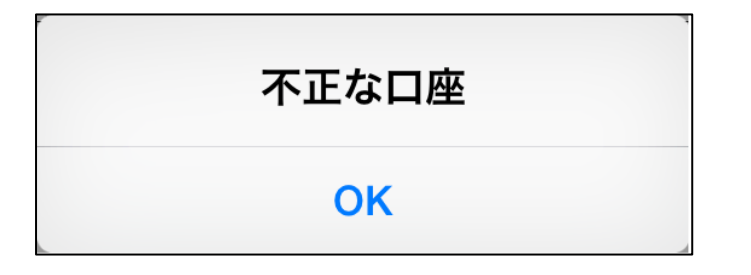

エラーメッセージが表示された 場合は、ログイン情報や選択 したサーバー名を再度確認し て下さい。

## 第2章 画面

ī

<span id="page-6-0"></span>■ 画面構成

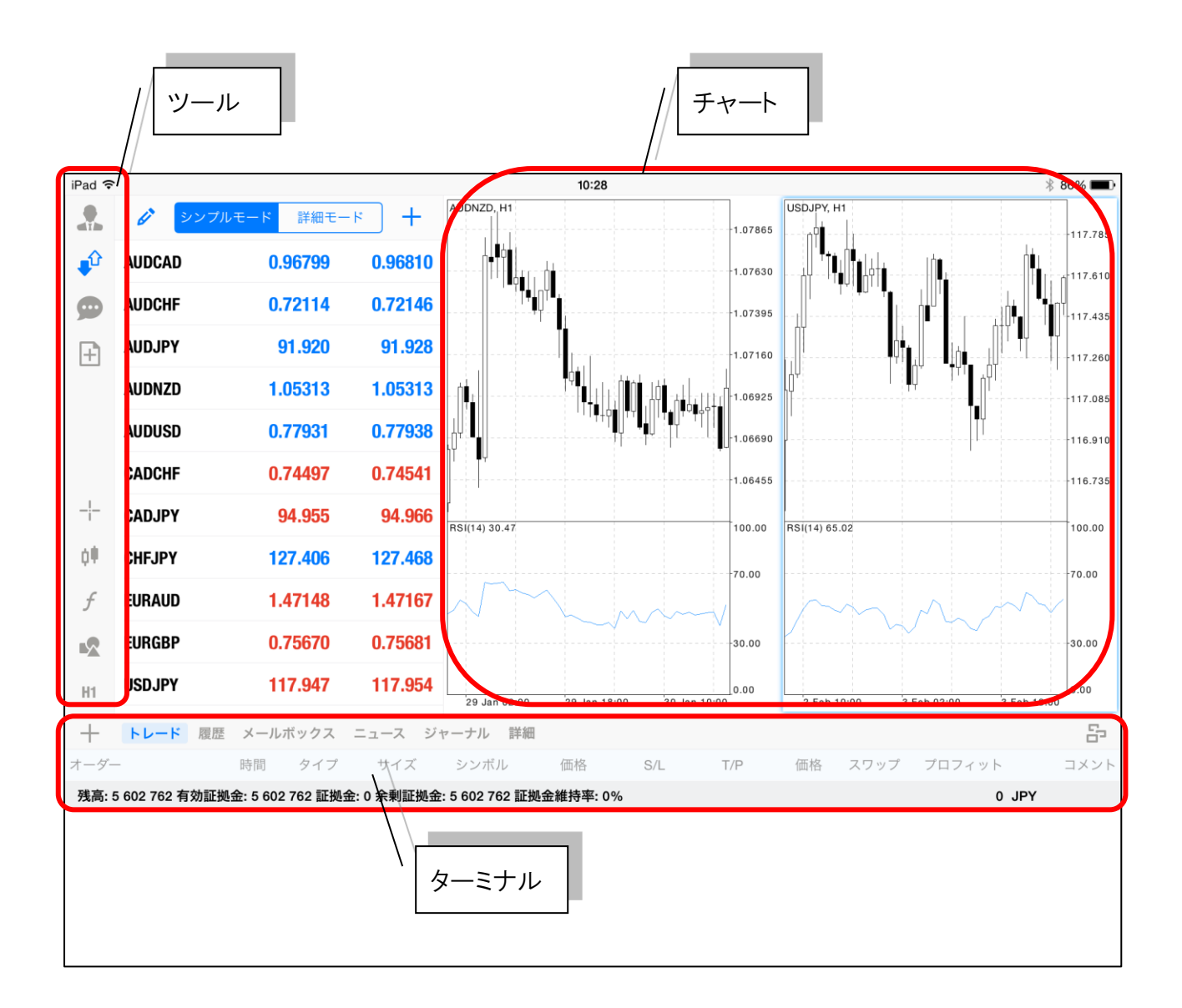

<span id="page-7-0"></span>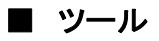

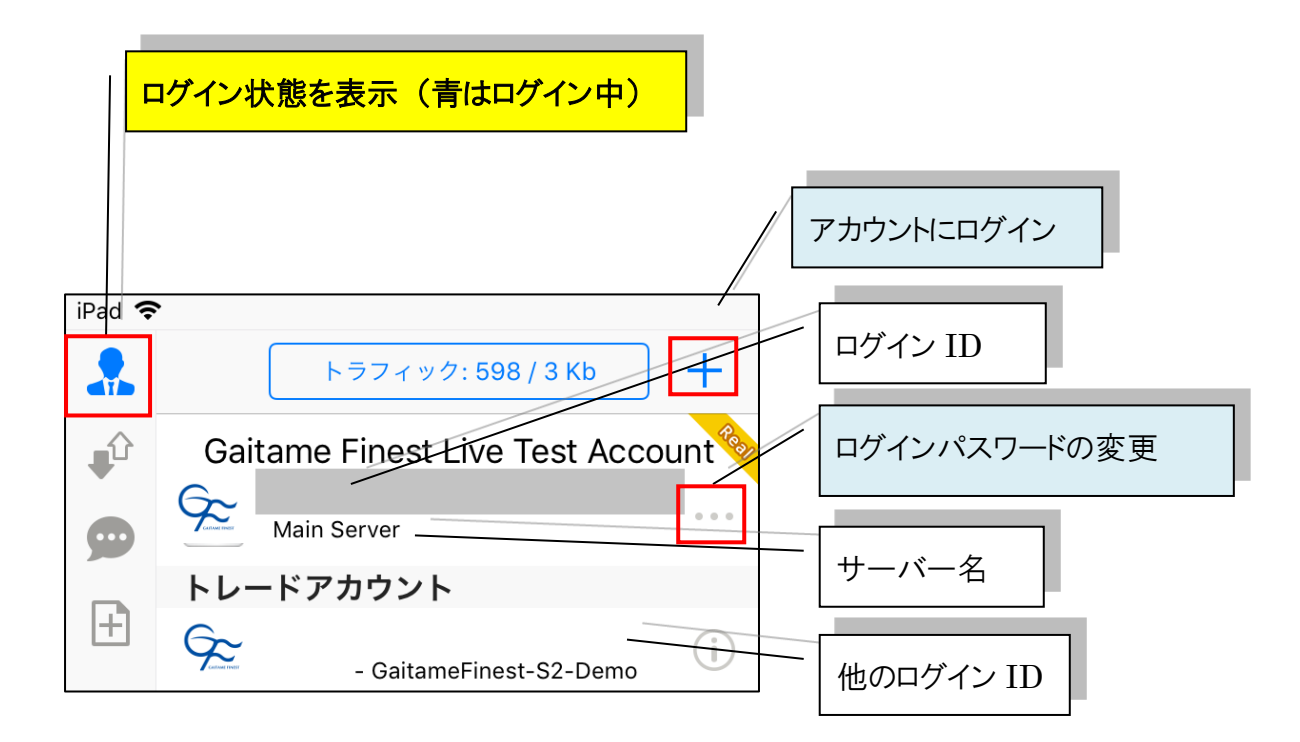

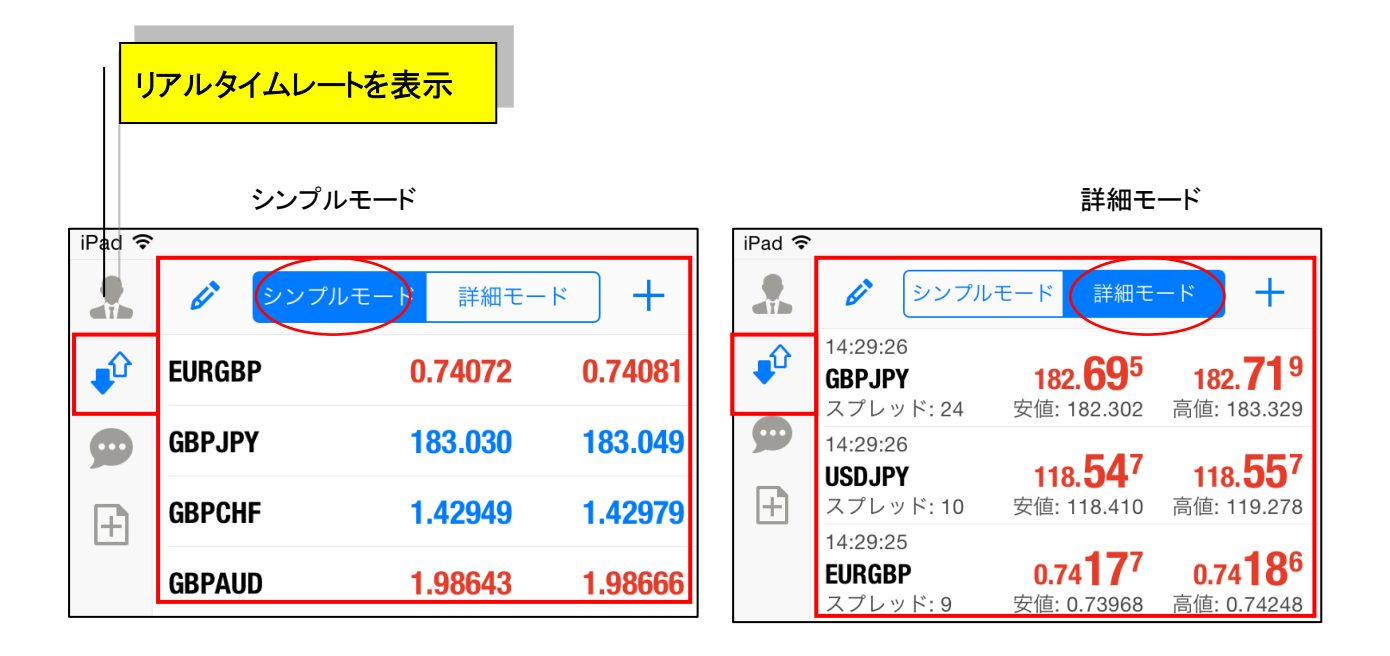

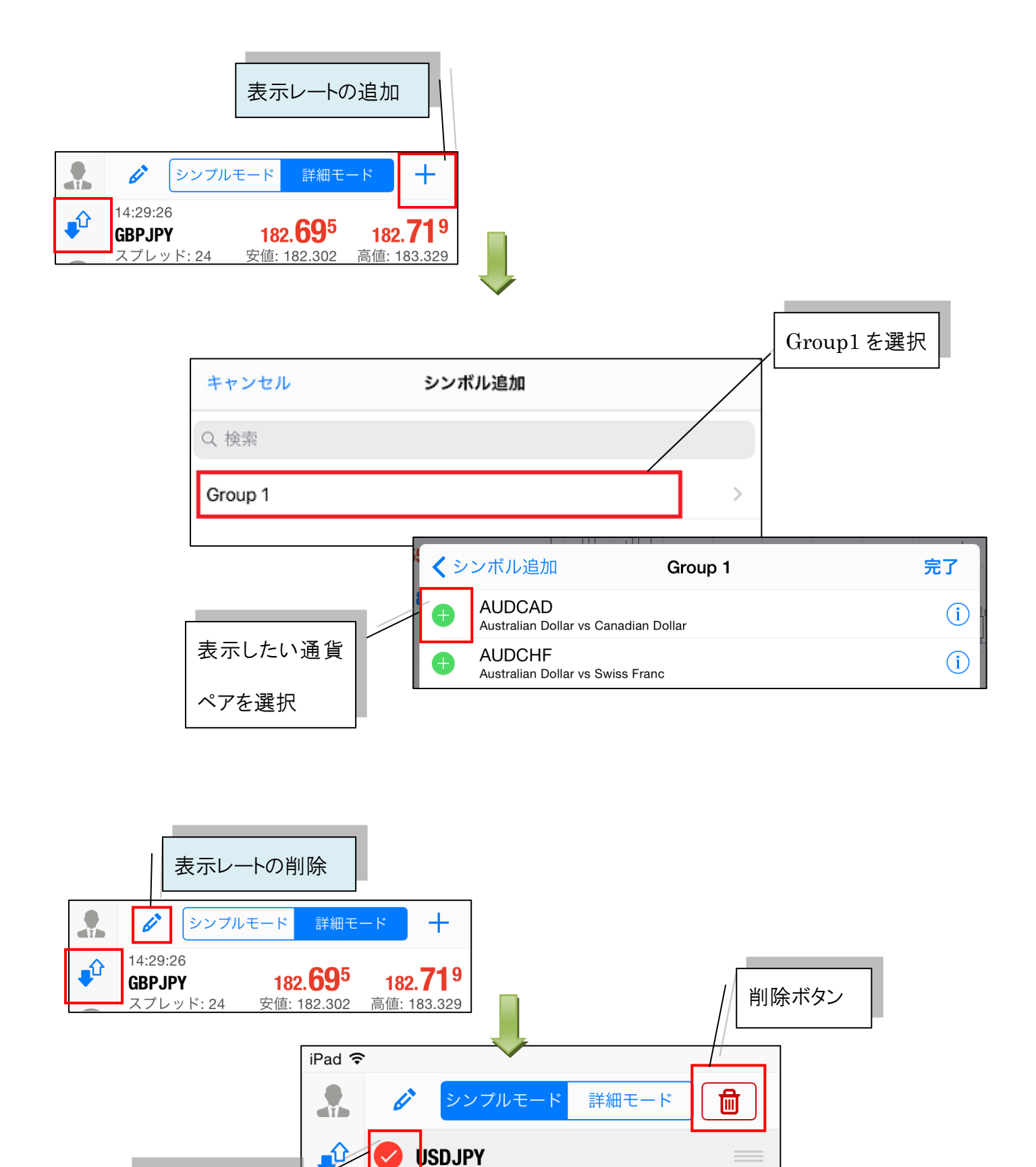

**EURGBP** 

 $\begin{pmatrix} 1 \\ 0 \\ 0 \\ 0 \\ 0 \\ 0 \\ 0 \end{pmatrix}$ 

削除したい通貨

ペアを選択

外為ファイネスト iPad 版 MT4 操作ガイド 7

 $\sim$ 

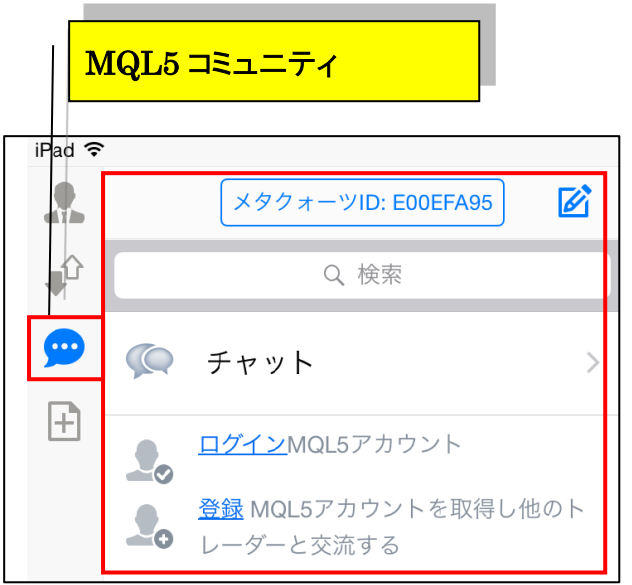

※ 弊社でサポートはしていません。

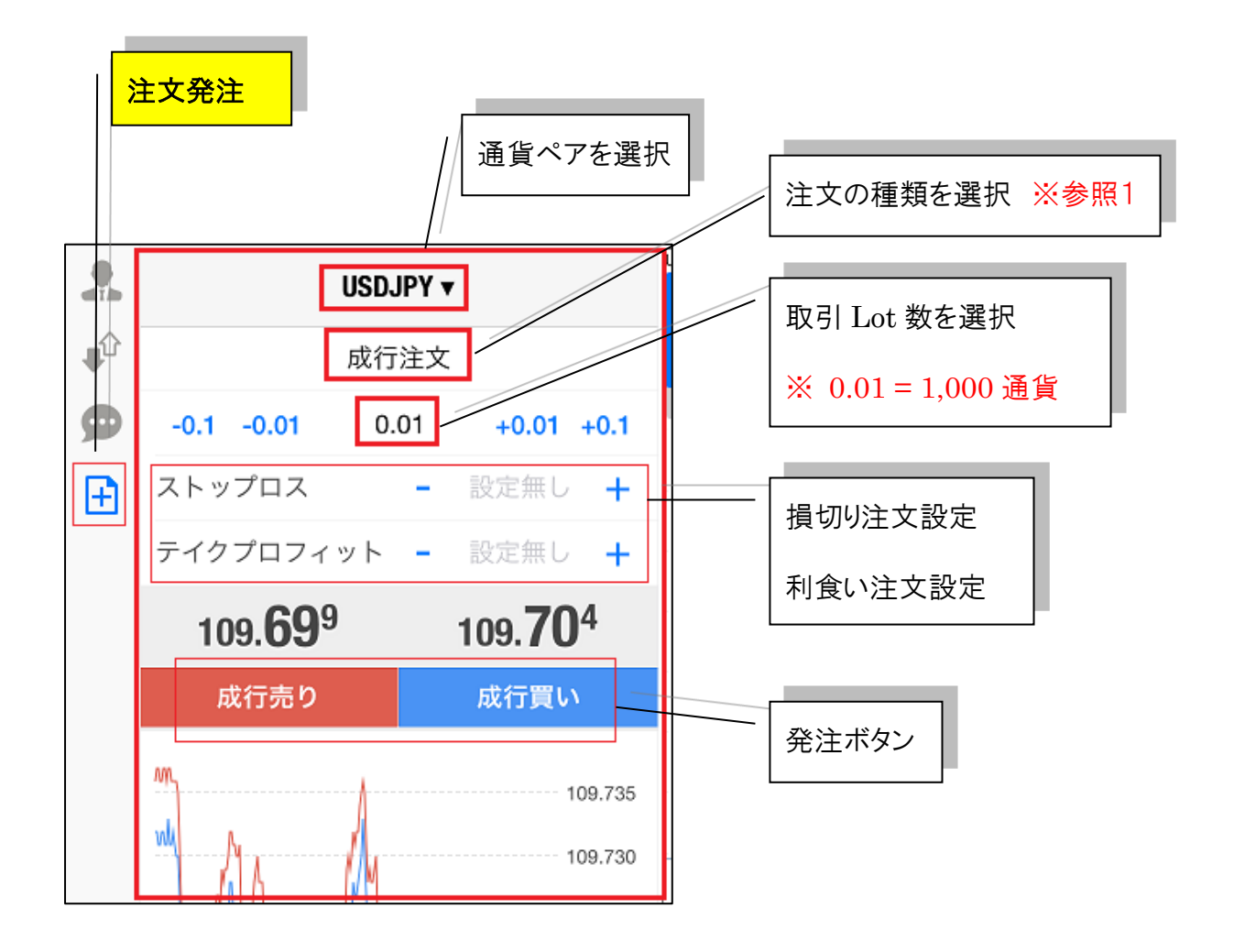

#### 参照 1 【注文の種類】

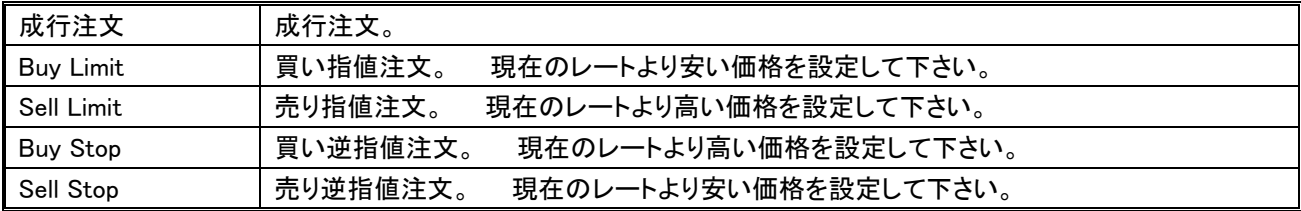

※注意1※

MT4 では、指値注文・逆指値注文共に指定したレートに達した時点で「成行注文」が発注されます。その為、指定レー トと異なるレートで約定する可能性がありますので十分ご注意下さい。指値注文及び逆指値注文は、そのレートでの 約定をお約束するものではございませんのでご了承下さい。

※注意2※

当社の MT4 ではスリッページ設定はできません。

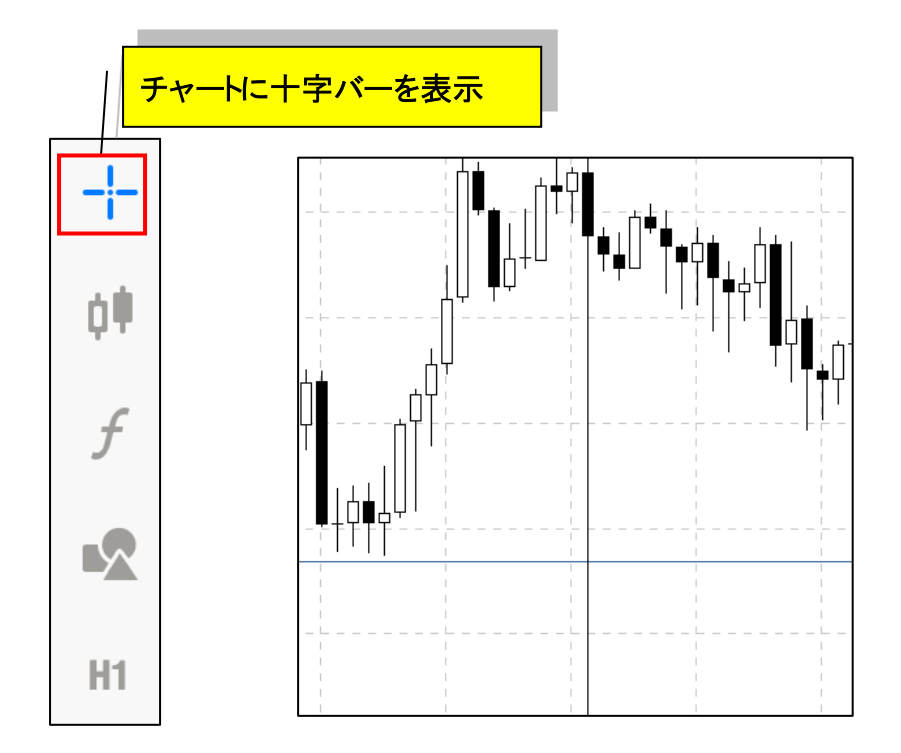

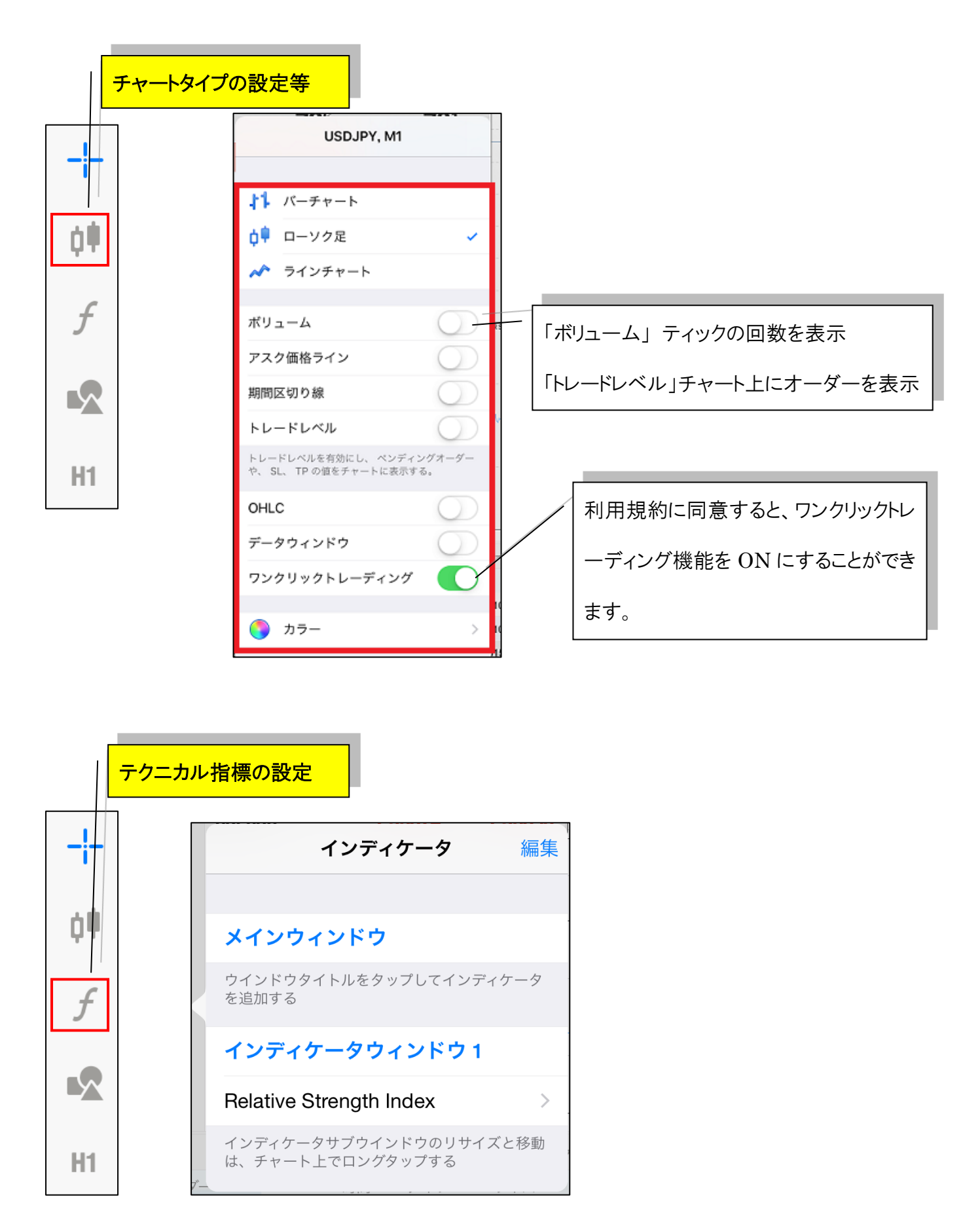

#### 【テクニカル指標の追加方法】

「メインウィンドウ」をタップ → 追加したいインディケータ名をタップ → 完了をタップ

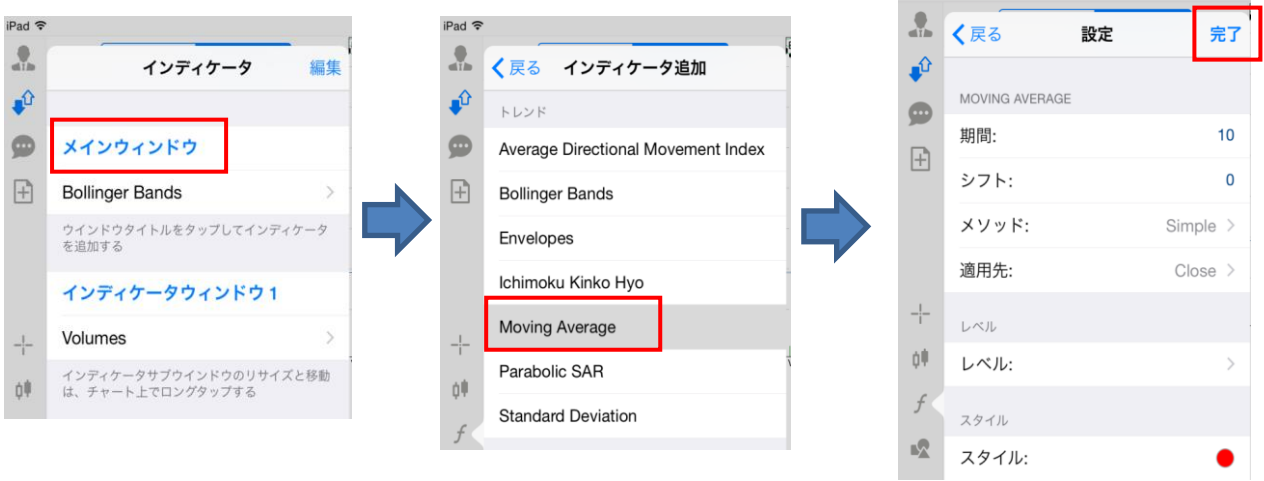

iPad 今

#### 【テクニカル指標の削除方法】

「編集」をタップ → 削除したいインディケータ横の マークをタップ → 削除

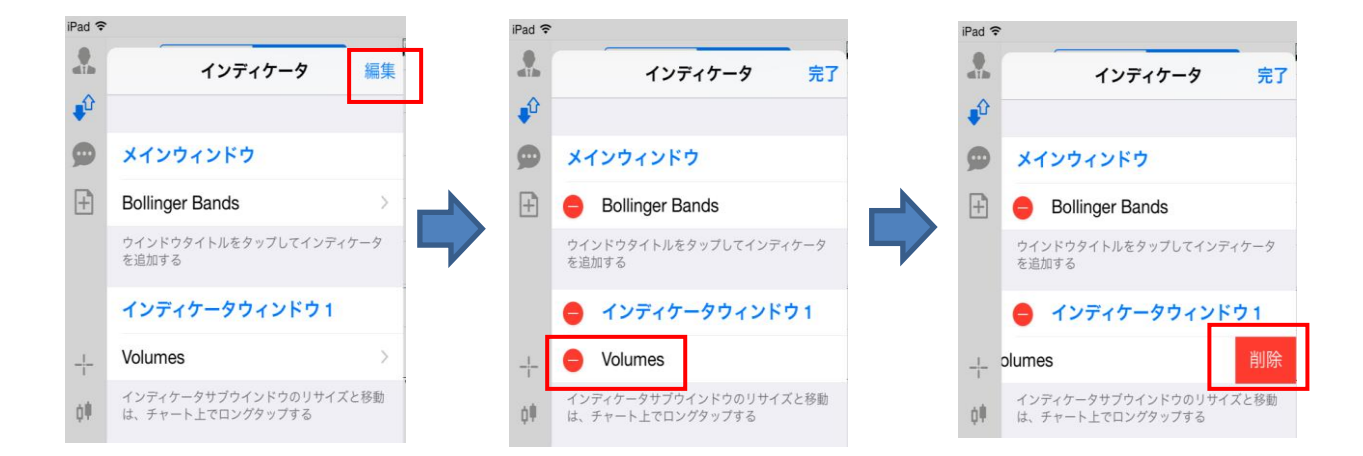

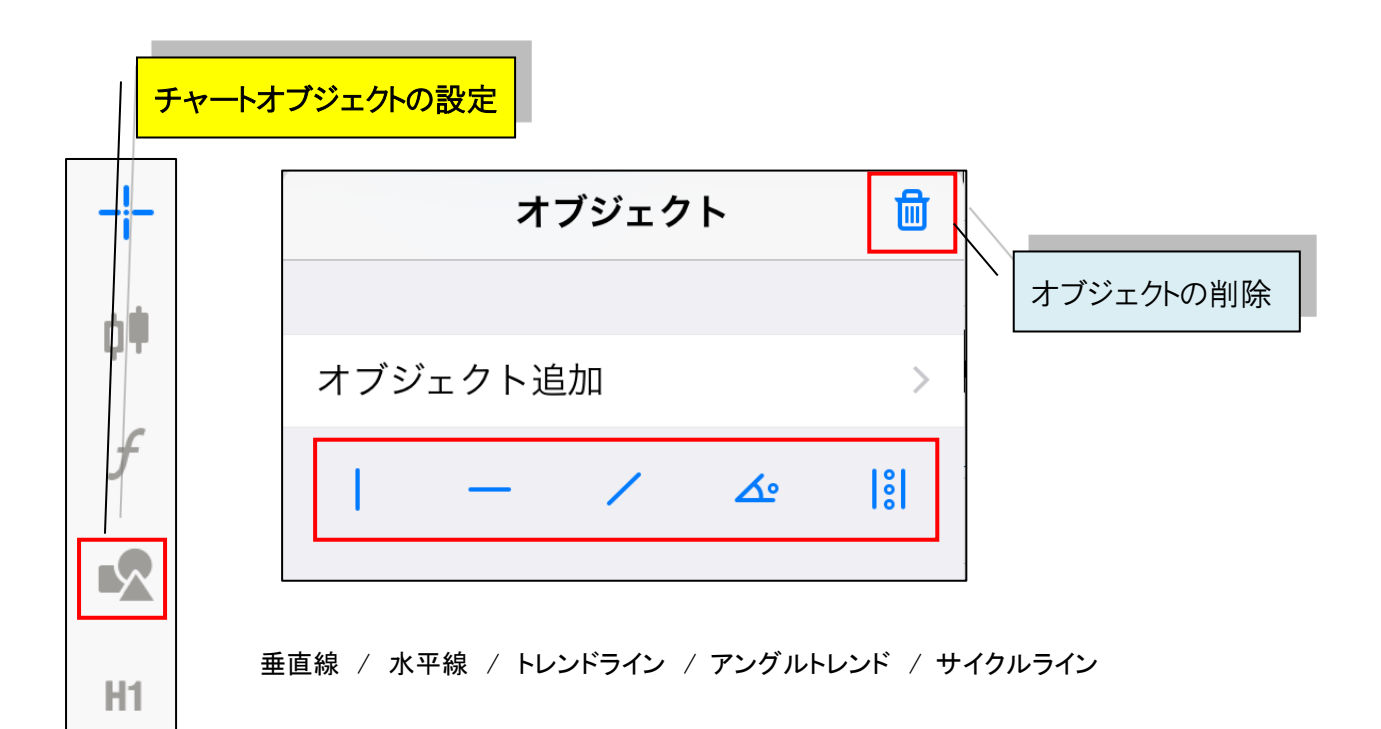

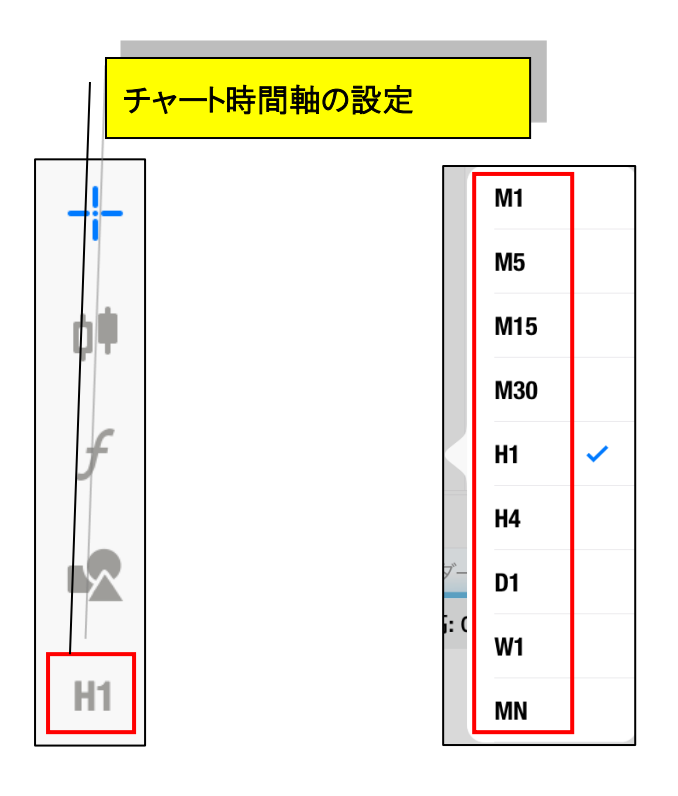

<span id="page-14-0"></span>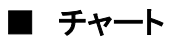

#### 【チャートの表示方法】

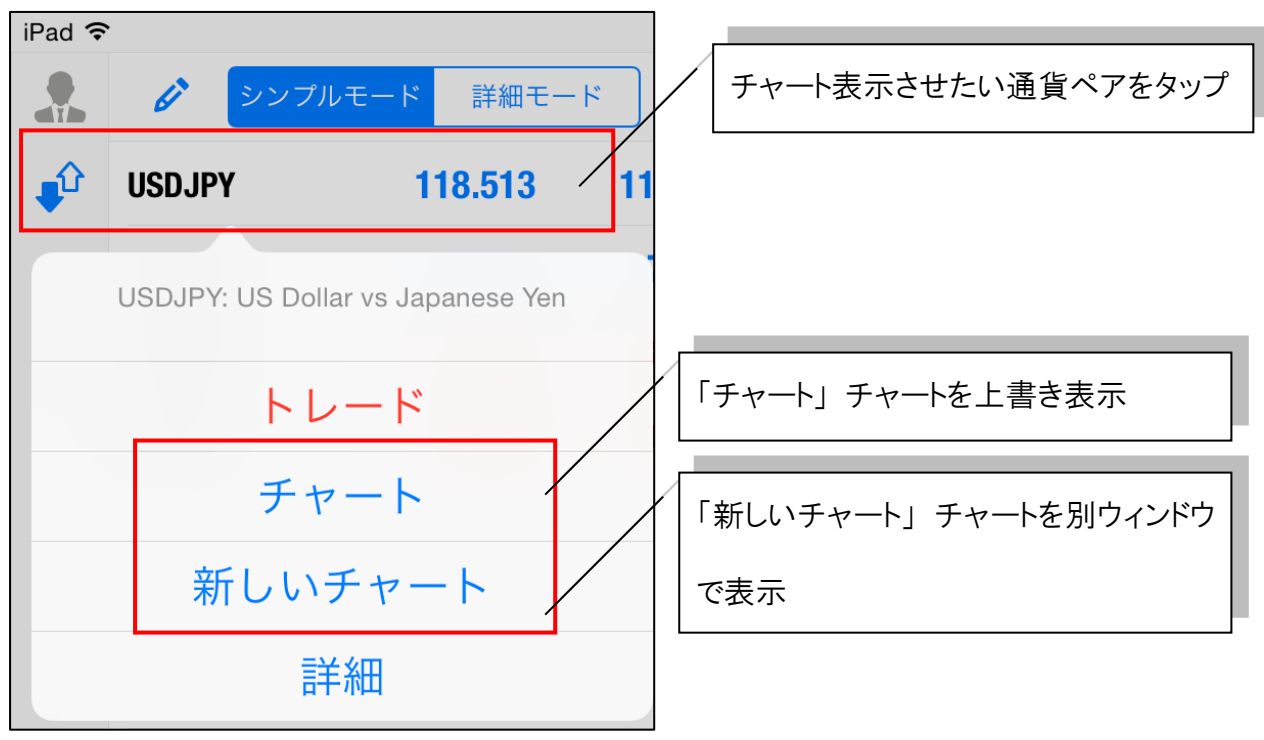

#### 【チャートの削除方法】

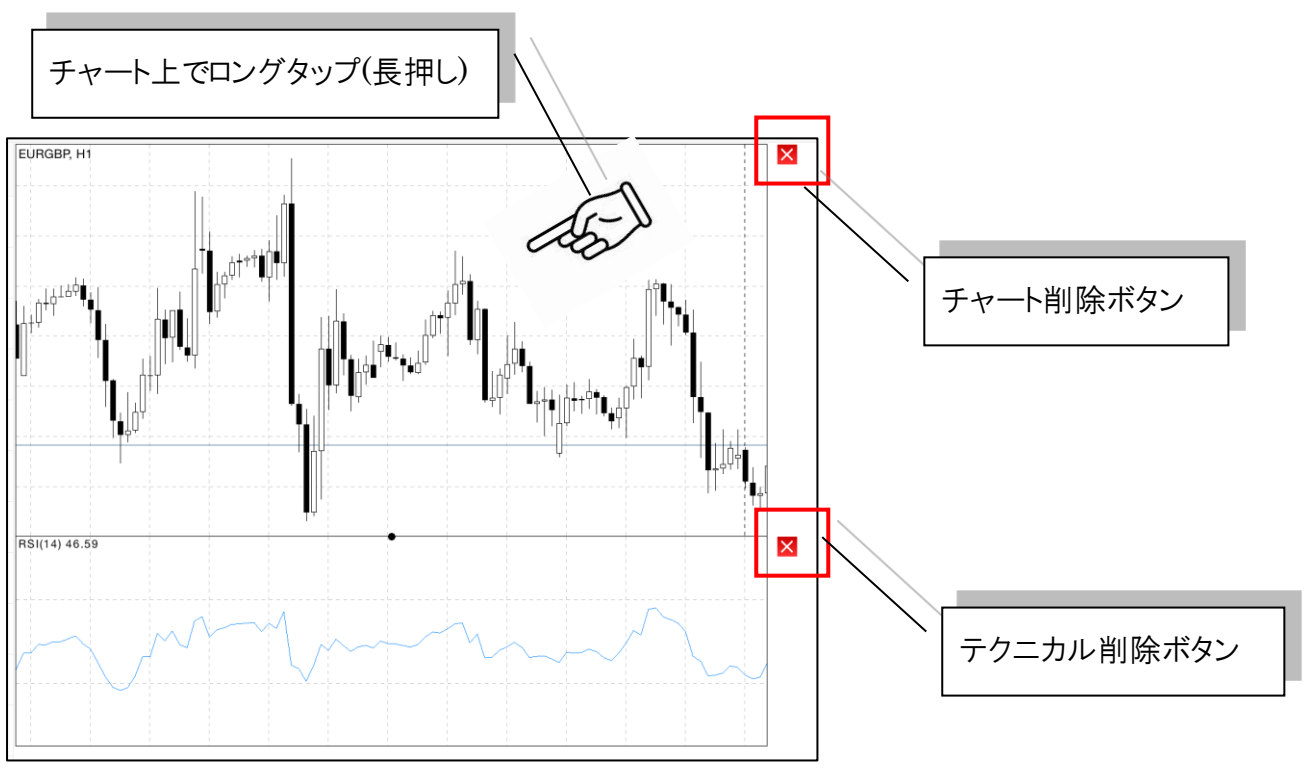

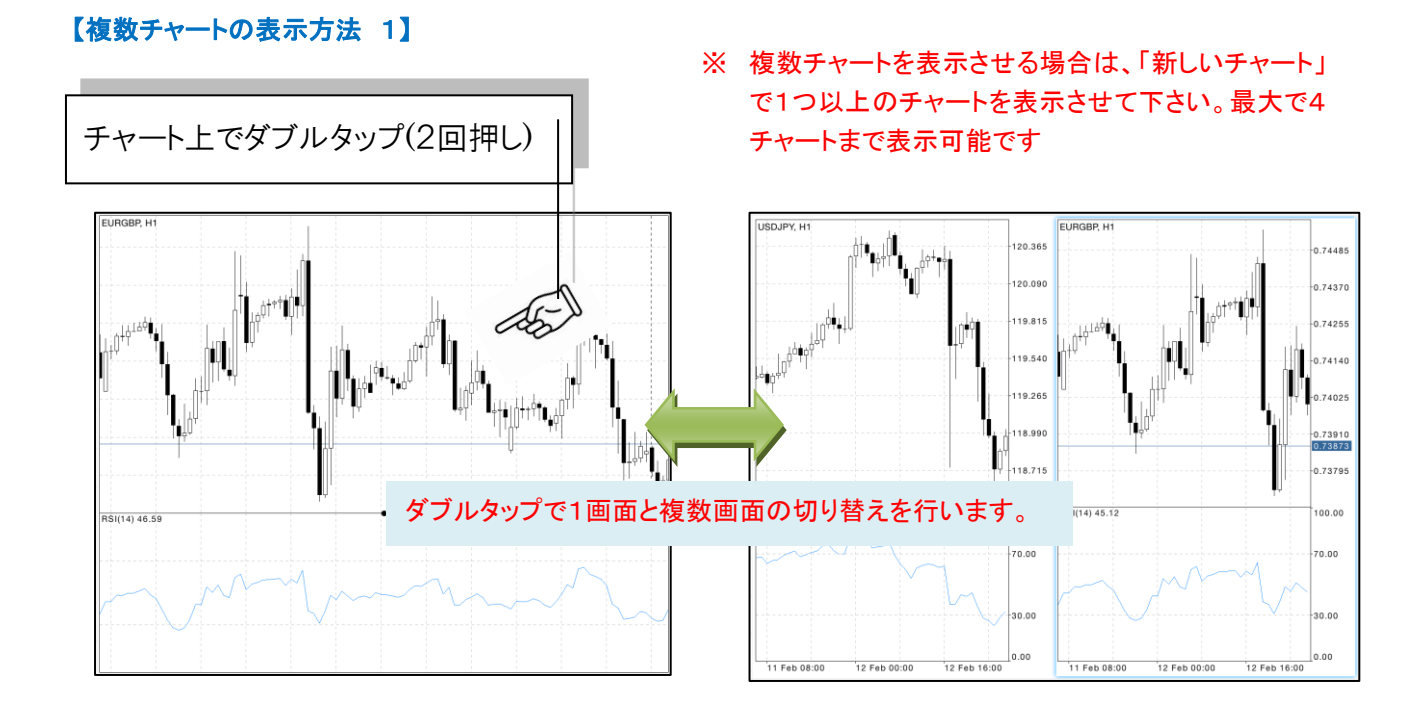

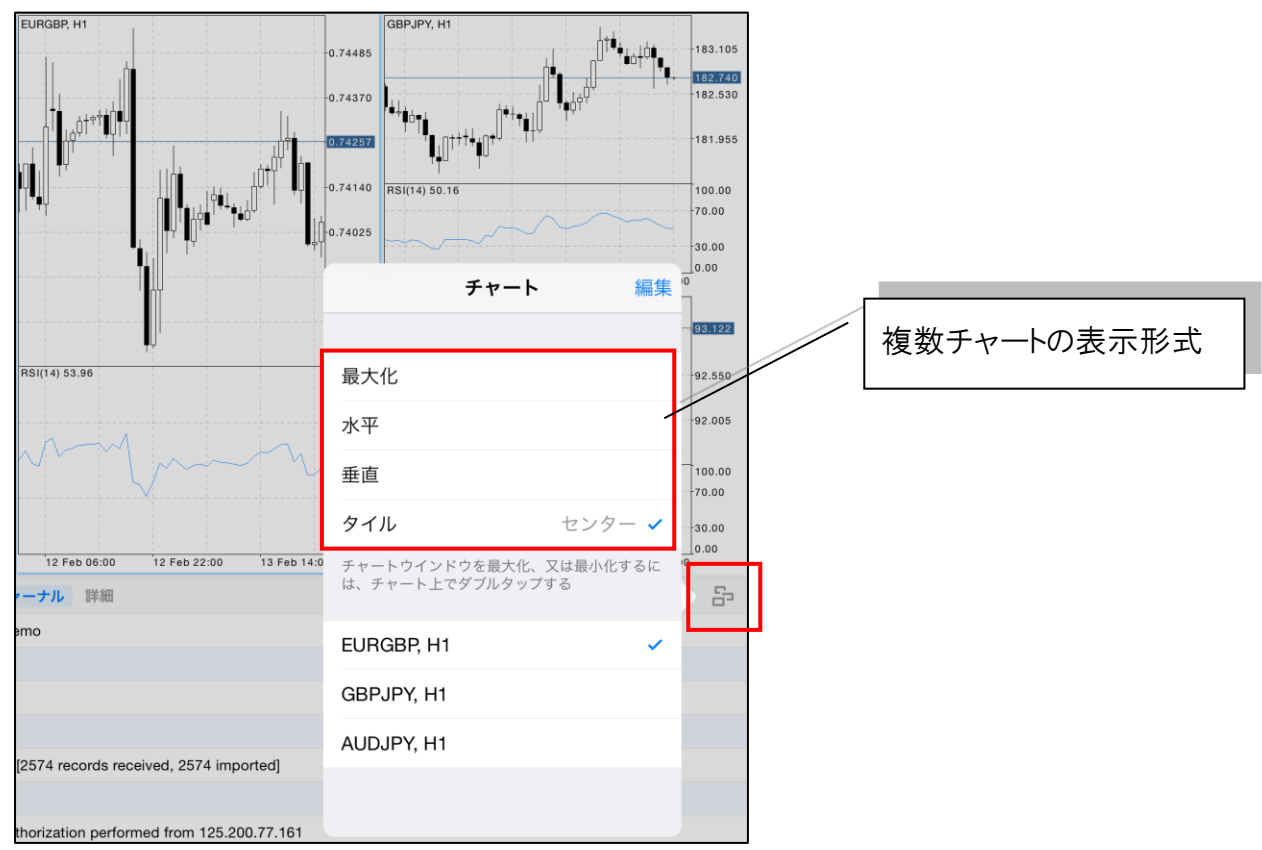

#### 【複数チャートの表示方法 2】

<span id="page-16-0"></span>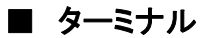

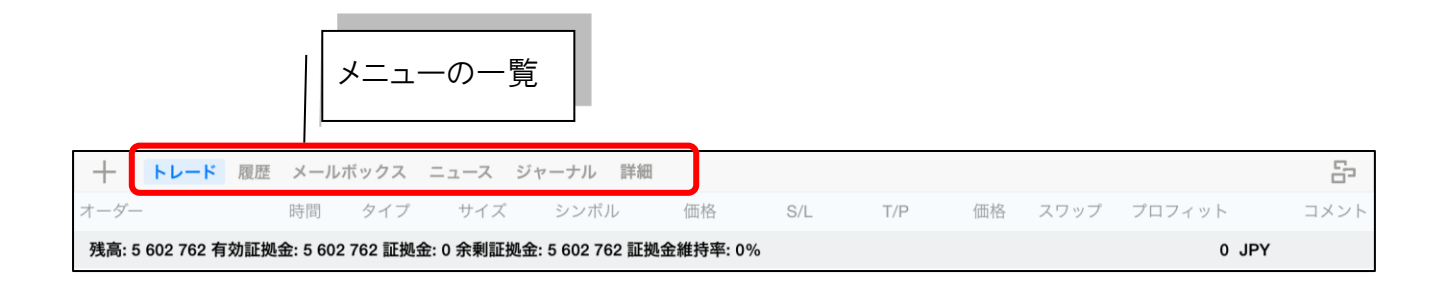

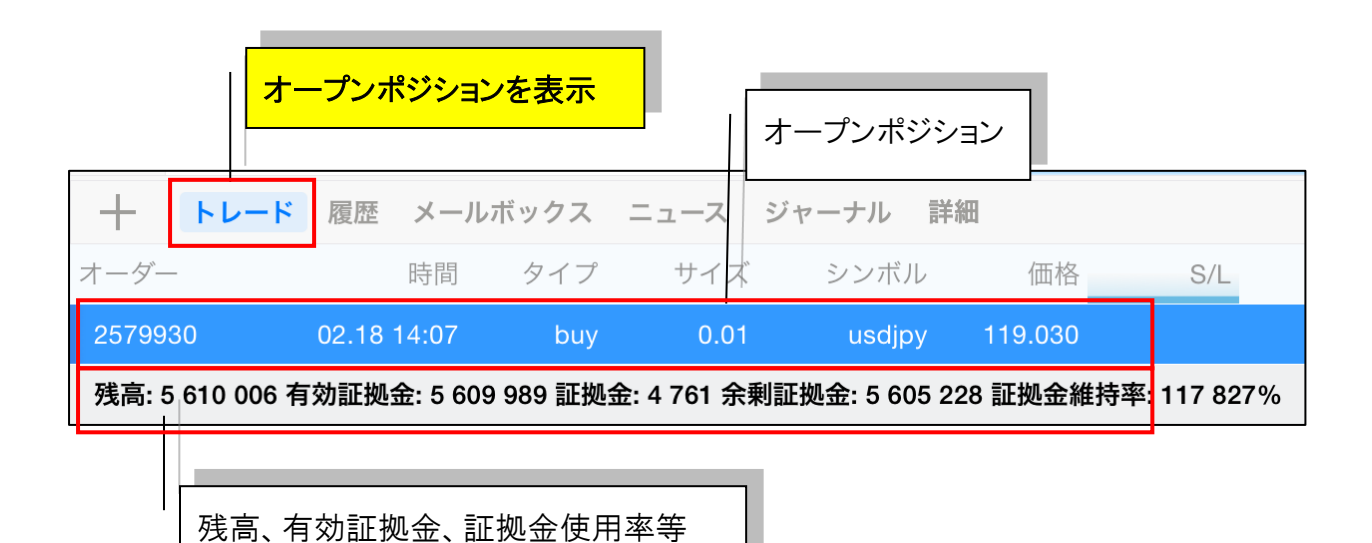

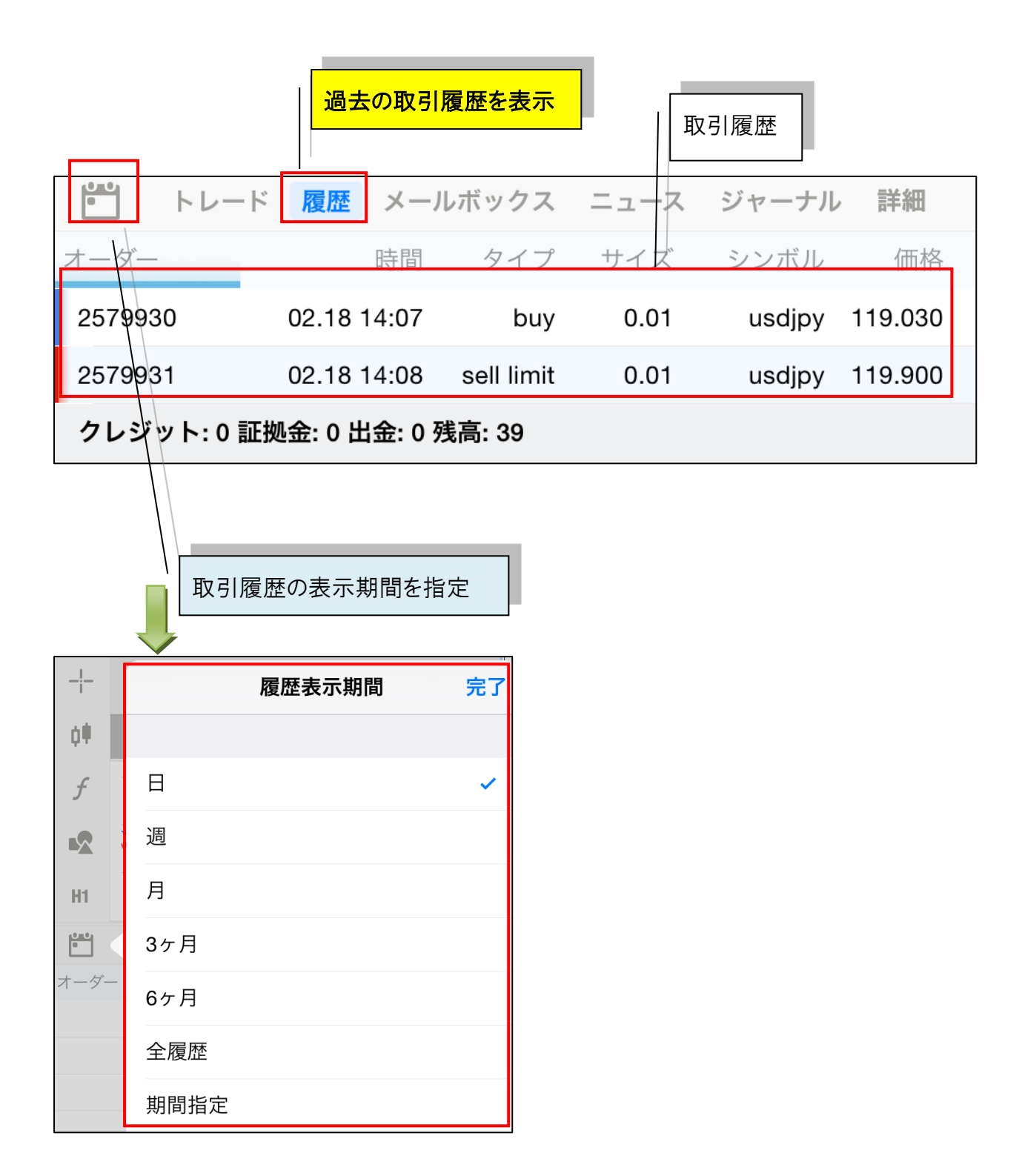

<span id="page-18-0"></span>■ 新規注文

j

発注画面の表示方法

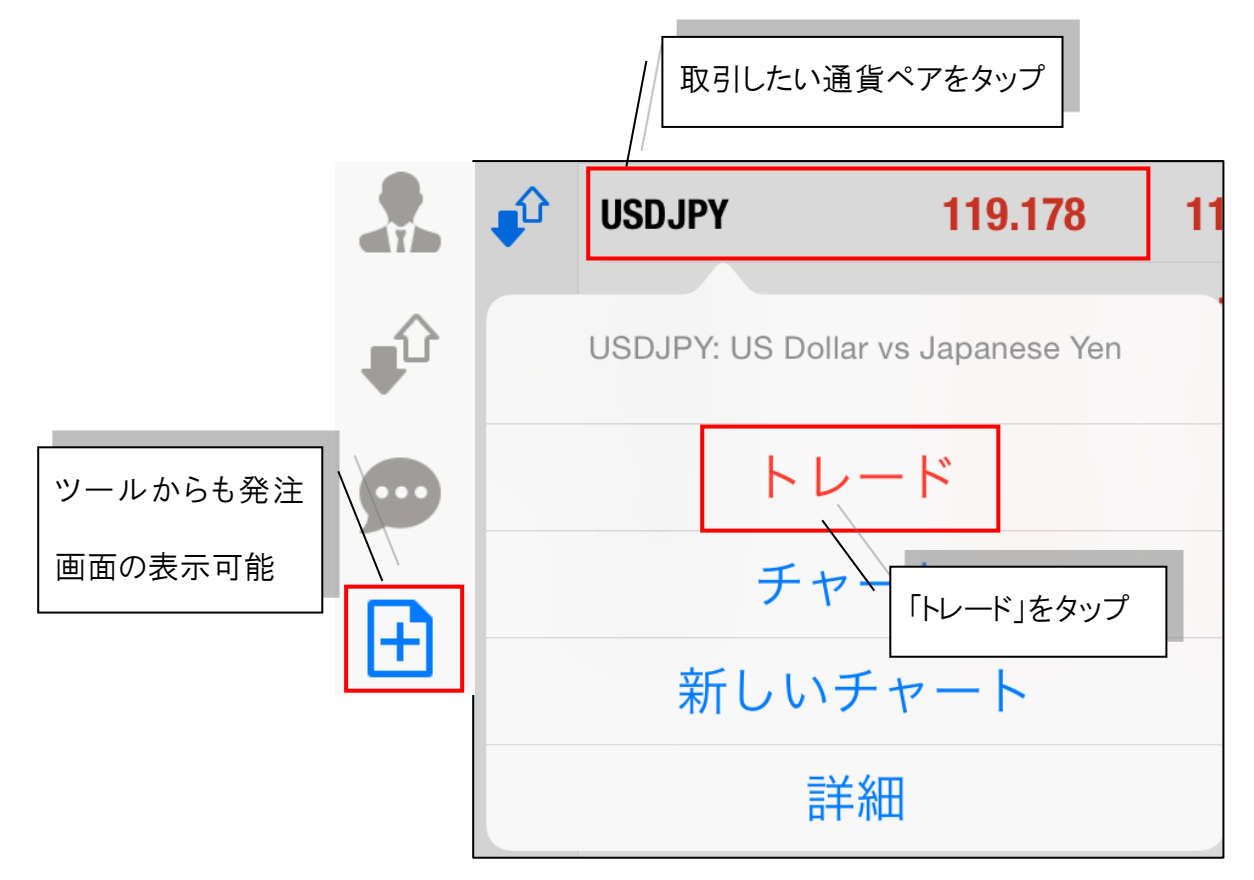

<span id="page-19-0"></span>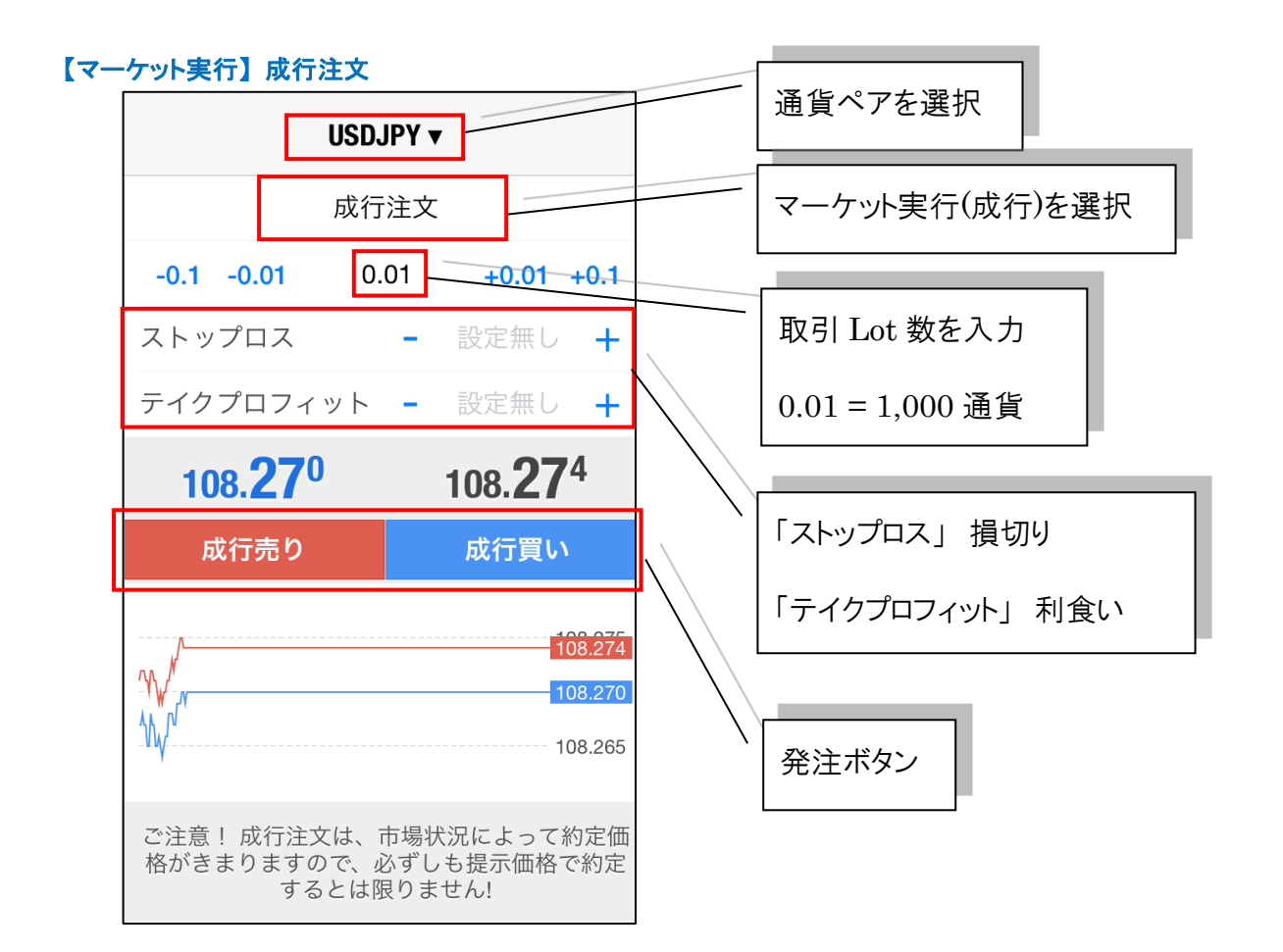

### <span id="page-19-1"></span>【指値注文】 【逆指値注文】 【IFO 注文】

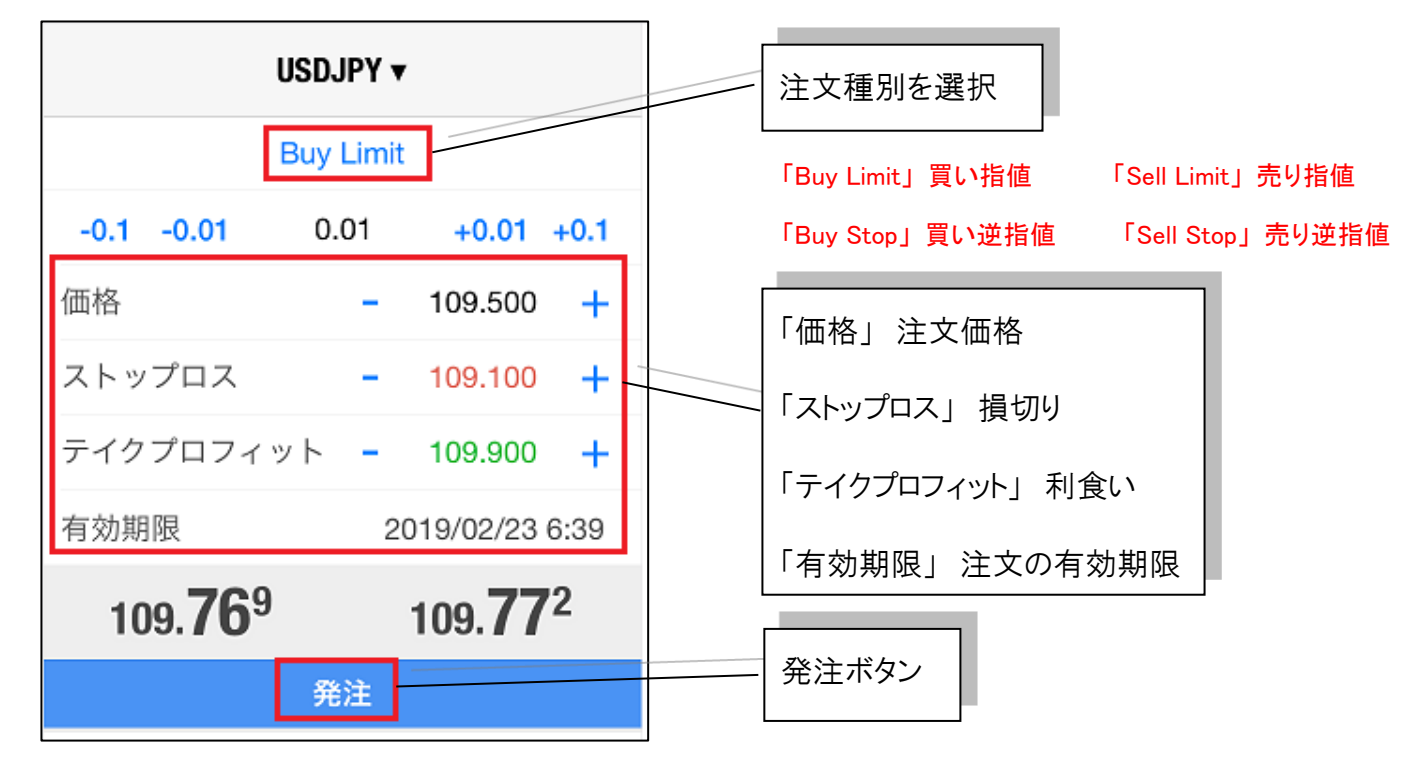

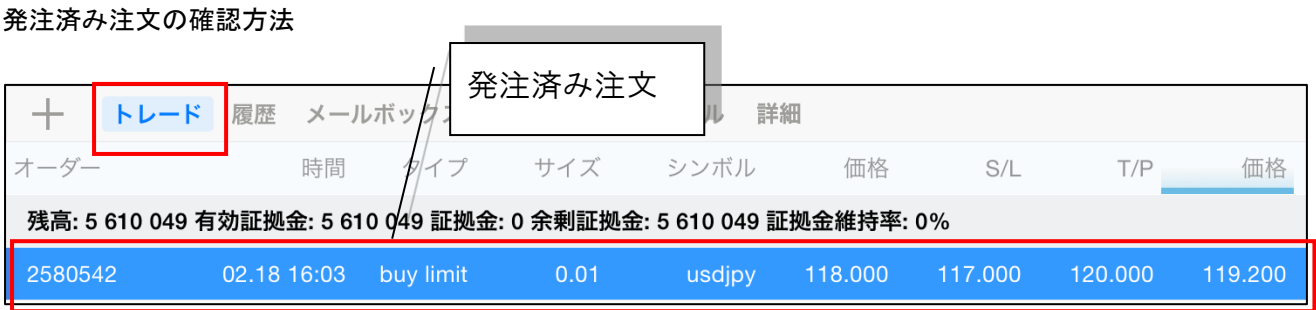

<span id="page-20-0"></span>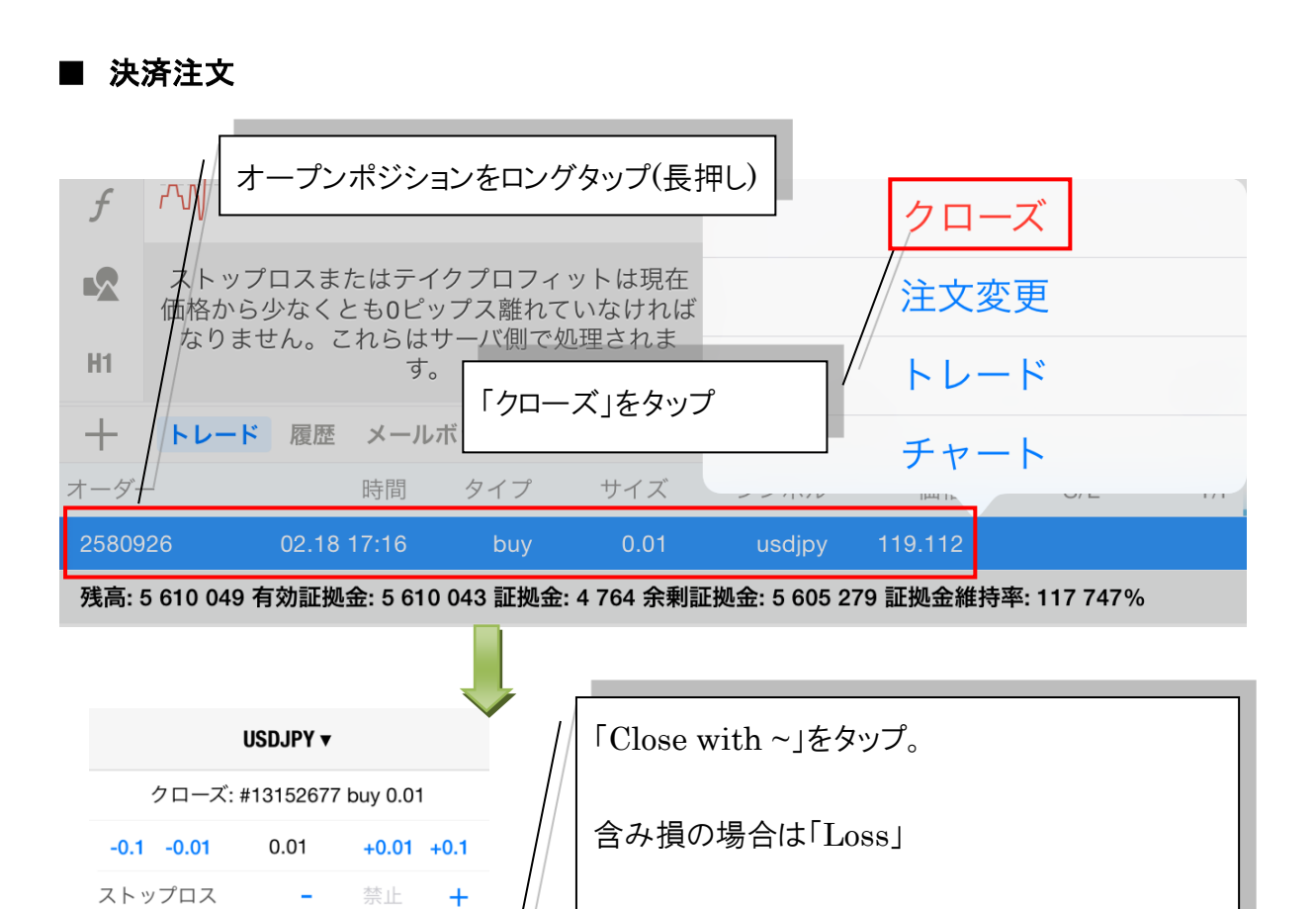

テイクプロフィット -

Close with Loss -7

ご注意! 成行注文は、市場状況によって約定価<br>格がきまりますので、必ずしも提示価格で約定<br>するとは限りません!

 $108.26^3$ 

禁止

108.268

 $\ddot{+}$ 

108.275 108.270<br>108.268 108.265 含み益の場合は「Profit」と表示されます

※ 成行注文で決済されます

<span id="page-21-0"></span>■ 注文変更

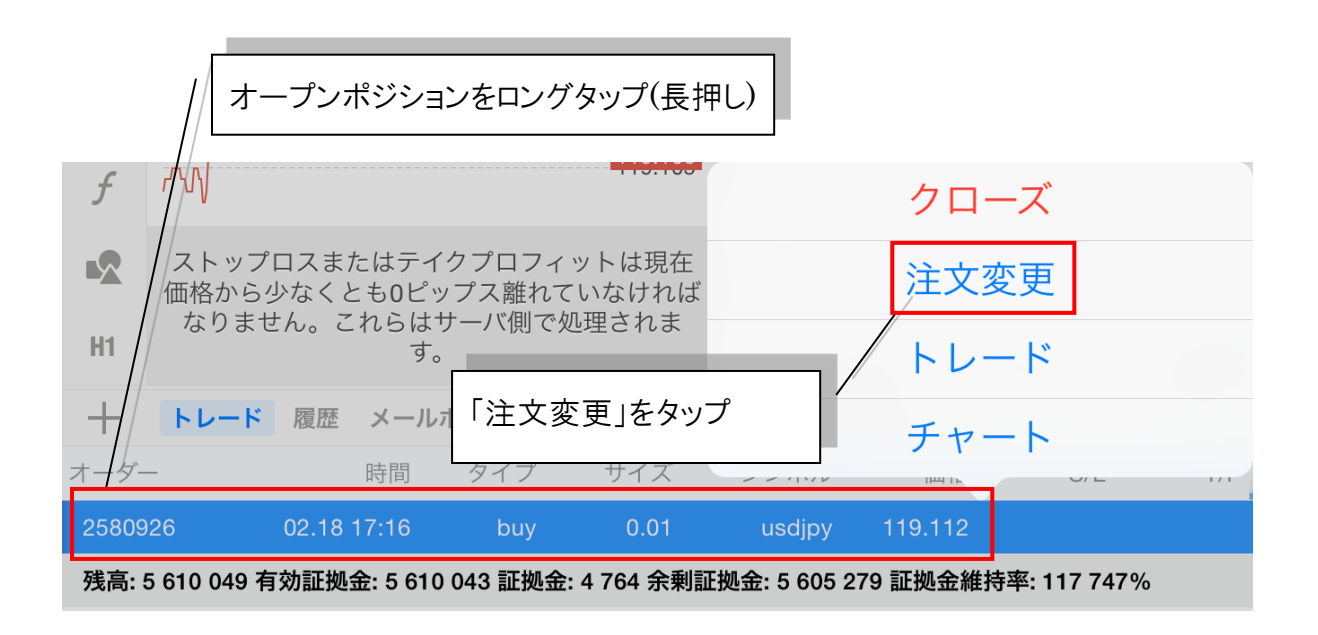

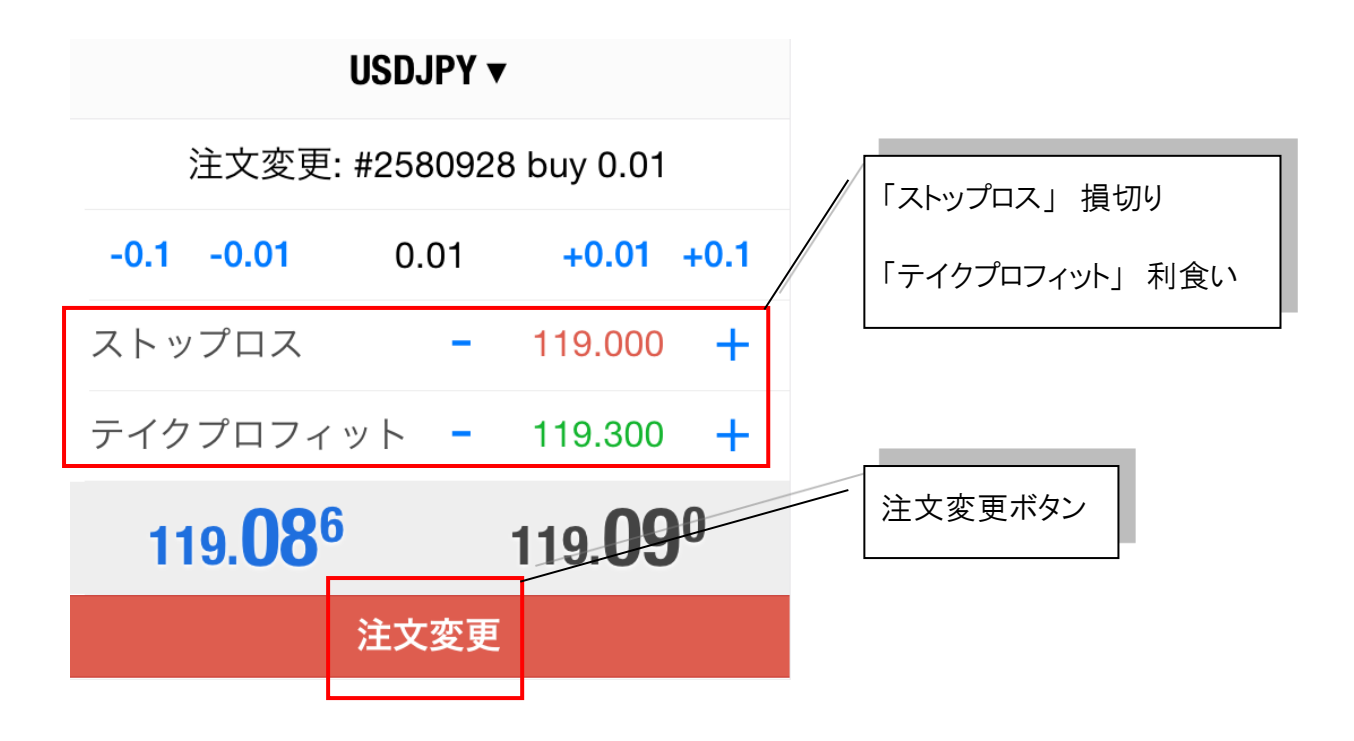